# **Installing new EndNote Styles**

These instructions are suitable for EndNote X7.

When you install the EndNote program it does not include all available referencing styles. You may need to install a new style not included with your EndNote program (such as *Harvard utas 2002* – Australian Harvard), or you may need to install a modified style to suit your referencing standard (such as *Vancouver utas*)

NOTE: The *Harvard UTAS style 2002* is the Australian Harvard. It is the default style to use if your school or department has not mandated a style.

### **Step 1. Locate your new or modified style**

- 1. from the UTAS Library subject guide for EndNote <http://utas.libguides.com/endnote> - **Additional Styles** tab, or,
- 2. from the EndNote www site [http://www.EndNote.com](http://www.endnote.com/) – **Downloads** link, or,
- 3. from an another location or supplied by another source as a file attachment

### **Step 2. Install the new or modified style**

- 1. Click on the link for the style, or double click on the style file (filename.ens)
- 2. Depending on your www browser, you are presented
	- a downloaded file. Click on the downloaded file and choose **Run**. The output style opens in EndNote, or,
	- a window pre-set to **Open with EndNote X7… (default)**. Click the **OK** button. The output style opens in EndNote

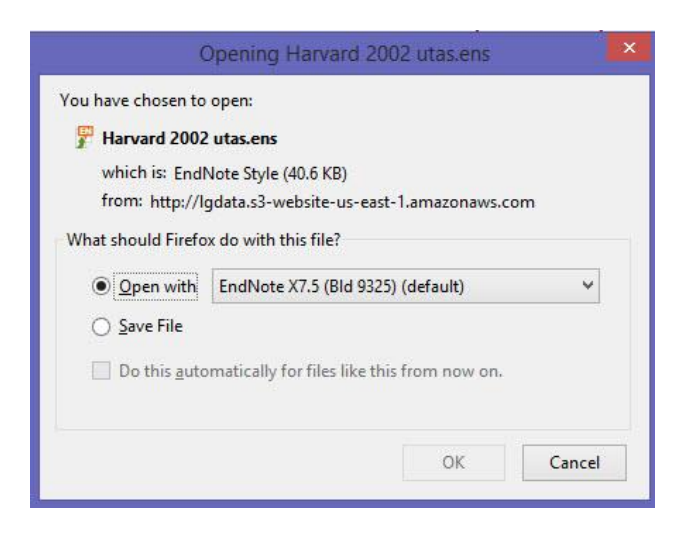

3. In EndNote, click on the **File** dropdown menu, select **Save As…**

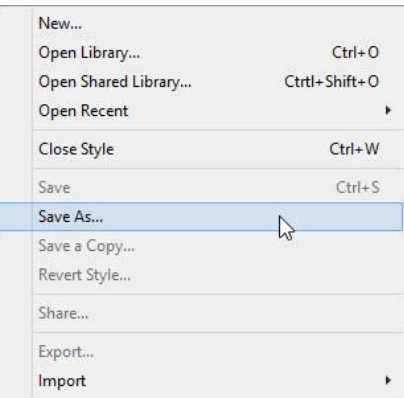

4. You are presented a style filename with *Copy* on the end of the filename (on a PC Windows computer).

It is optional to remove *Copy* from the filename. Click the **Save** button

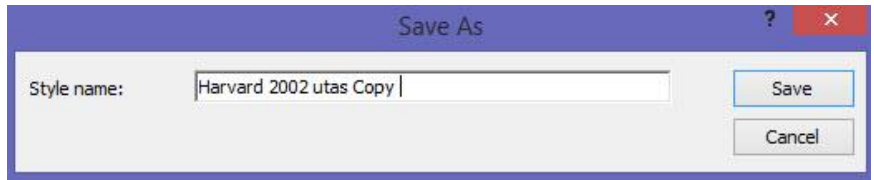

5. Click on the **File** dropdown menu and select **Close Style**.

### **Step 3. Selecting your new style in EndNote …**

 In EndNote, from the Style selection dropdown menu, choose **Select Another Style…** and select the new style in the list. Click the **Choose** button.

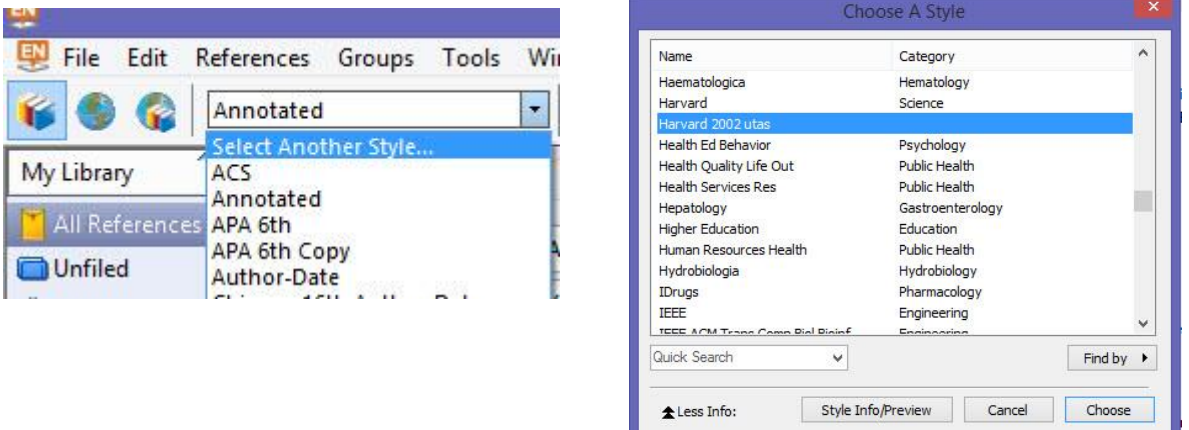

## **Step 4. Selecting your new style in Word …**

- 1. Open your Word program
- 2. In your Word document, click on the EndNote tabbed ribbon toolbar
- 3. In the **Style**: section of the toolbar, click on the dropdown menu and select the new style. If you do not see the new style listed, click on **Select Another Style…** and find your new style in the list. Click the **Choose** button.